## **คูมือระบบลงทะเบียน ระดับปริญญาตรี**

1. เข้าสู่ระบบด้วยบัญชีผู้ใช้งานของสถาบันฯ (รหัสนักศึกษา@kmitl.ac.th) ได้ 2 ช่องทาง คือ "ยืนยันตัวตนดวยบริการของ Google" หรือ "ยืนยันตัวตนดวยบริการของสถาบันฯ"

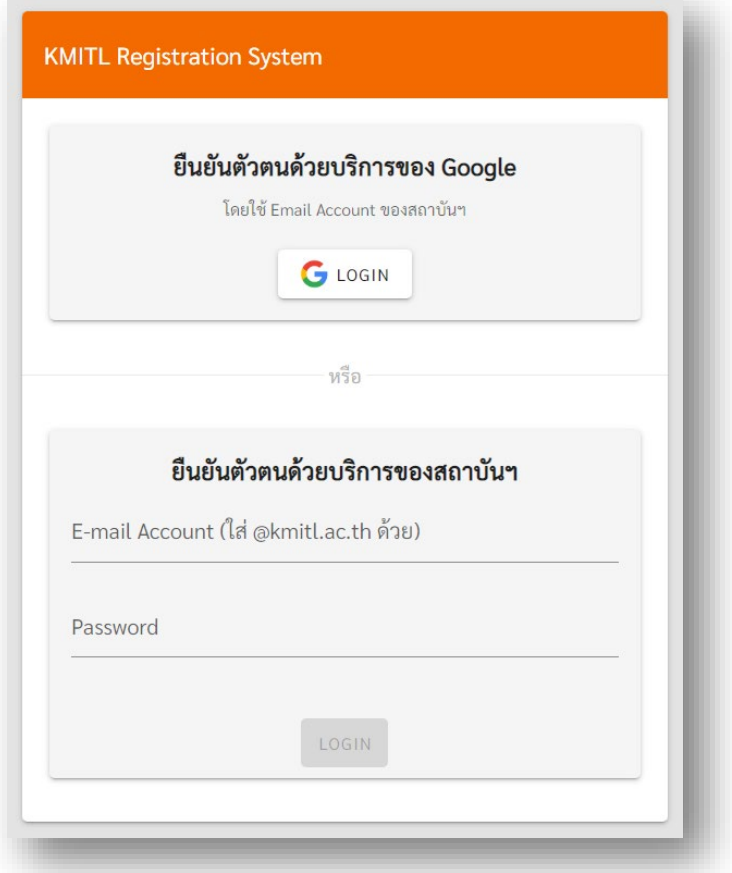

2. เลือกลงทะเบียนตามชวงเวลาในปฏิทินการศึกษา

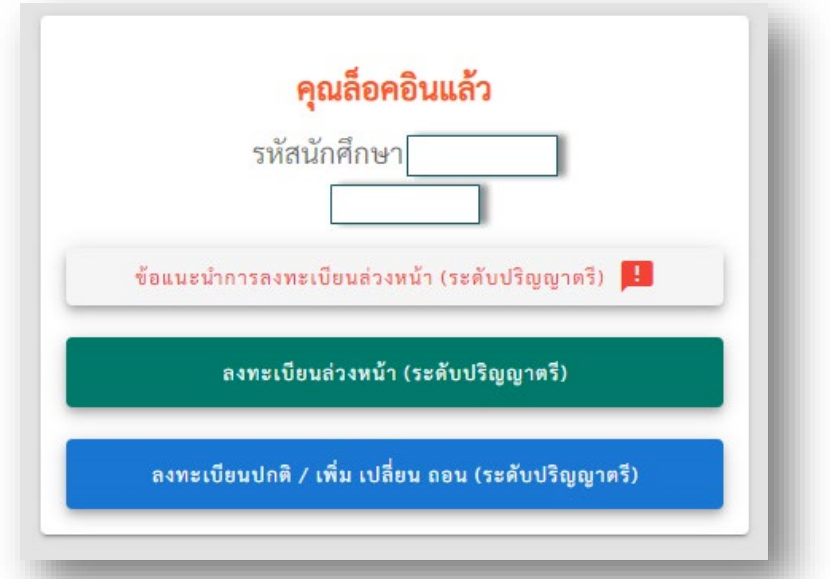

• **ลงทะเบียนลวงหนา** สําหรับแจงความประสงคลงรายวิชาที่ตองการศึกษาในปการศึกษา นั้นๆ หากรายวิชาใดที่จำนวนนักศึกษาลงไว้มากกว่าจำนวนที่คณะ/วิทยาลัยตั้งรับ ระบบ ้จะทำการสุ่มสิทธิ์ให้และแจ้งผลการลงทะเบียนล่วงหน้า (ในเมนูลงทะเบียนล่วงหน้าที่ คอลัมน์ "ผลการลง") ว่าในแต่ละวิชาที่แจ้งประสงค์ทั้งหมดได้รับสิทธิ์กี่วิชาและ<u>ต้องมา</u> <u>ลงทะเบียนรับสิทธิ์ในวันลงทะเบียนปกติ</u> หากวิชาใดที่ไม่ได้รับสิทธิ์ ระบบจะนำผู้ที่ไม่ได้ รับสิทธิ์เขาระบบคิวตอไป เมื่อถึงชวงเวลาเพิ่ม-เปลี่ยน-ถอน หากมีผูใดสละสิทธิ์(ไมกดรับ สิทธิ์) หรือถอนรายวิชาดังกล่าว ระบบจะเรียกคิวลำดับถัดไป

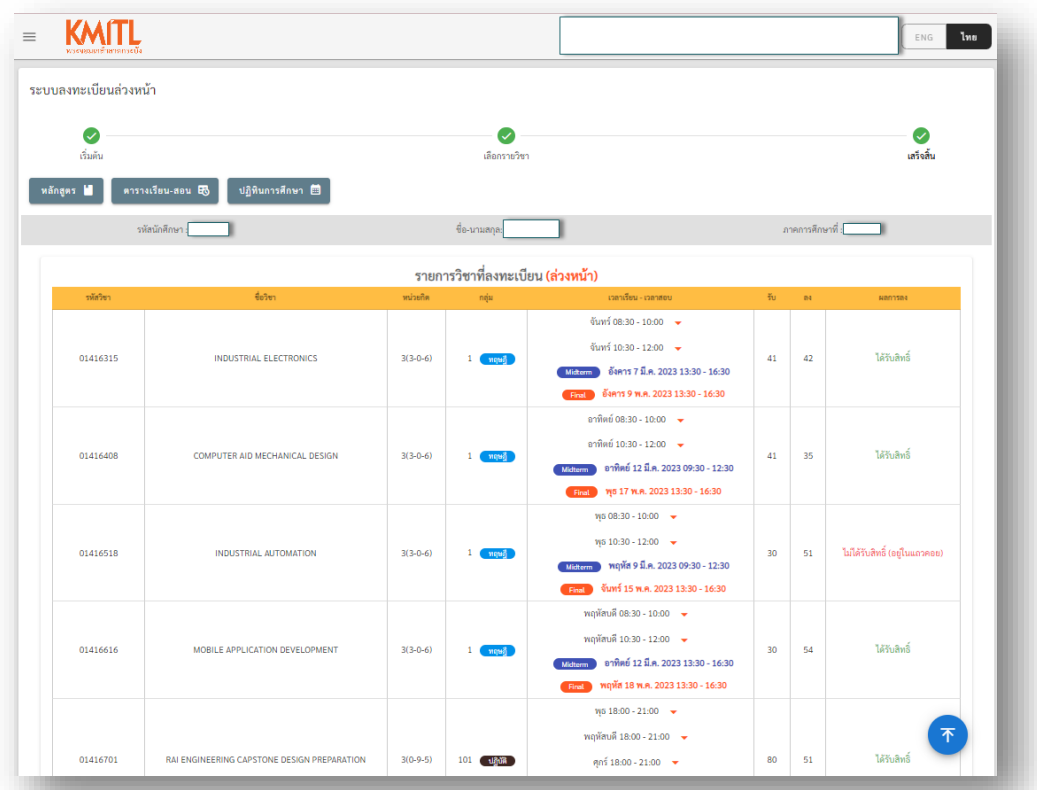

- นักศึกษาที่ลงทะเบียนล่วงหน้าไว้หรือไม่ได้ลงทะเบียนล่วงหน้าไว้ เมื่อถึงวันลงทะเบียน ปกติ จะตองเขามาลงทะเบียนในระบบ จึงจะถือวาลงทะเบียนเรียนในภาคการศึกษานั้น เสร็จสมบูรณ
- **ลงทะเบียนปกติ / เพิ่ม เปลี่ยน ถอน** สําหรับลงทะเบียนเรียนในภาคการศึกษานั้นๆ ลงทะเบียนปกติจะเปดในชวงเวลาตามที่แจงในปฏิทินการศึกษา หากหมดชวงเวลา ดังกลาวแลวยังไมไดลงทะเบียน จะถูกคิดคาปรับการลงทะเบียนลาชา เมื่อลงทะเบียน ปกติสําเร็จแลวจะสามารถเพิ่ม-เปลี่ยน-ถอนรายวิชาได ตามระยะเวลาที่กําหนดในปฏิทิน การศึกษา

#### 3. การลงทะเบียนรายวิชา

### 3.1การเพิ่มรายวิชา

กรอกรหัสวิชาและเลือกกลุมเรียน (กรณีรหัสวิชานั้นมีมากกวา 1 กลุม)

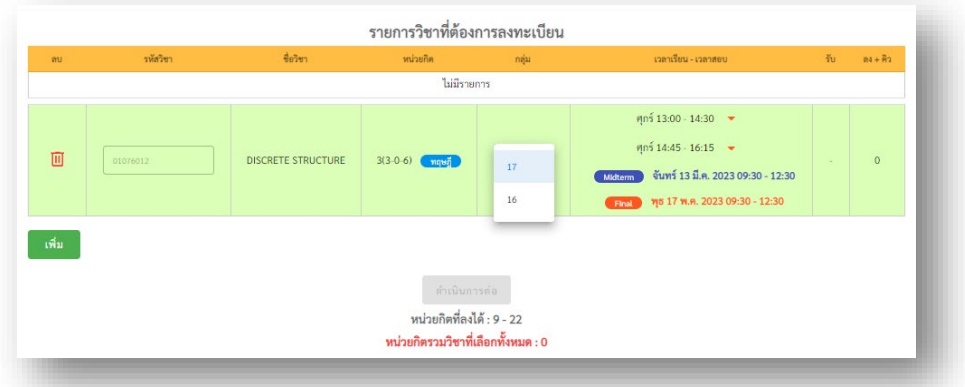

กดที่ปุ่ม "เพิ่ม" สีเขียว แล้วกรอกรหัสวิชาที่ต้องการจนครบตามหน่วยกิตที่ถูกกำหนด ในชวงของแตละหลักสูตร เชน ในรูปตองลงรายวิชาใหอยูในระหวางหนวยกิต 9 ถึง 22 จึงจะสามารถกดปุ่ม "ดำเนินการต่อ" เพื่อยืนยันการลงทะเบียนได้

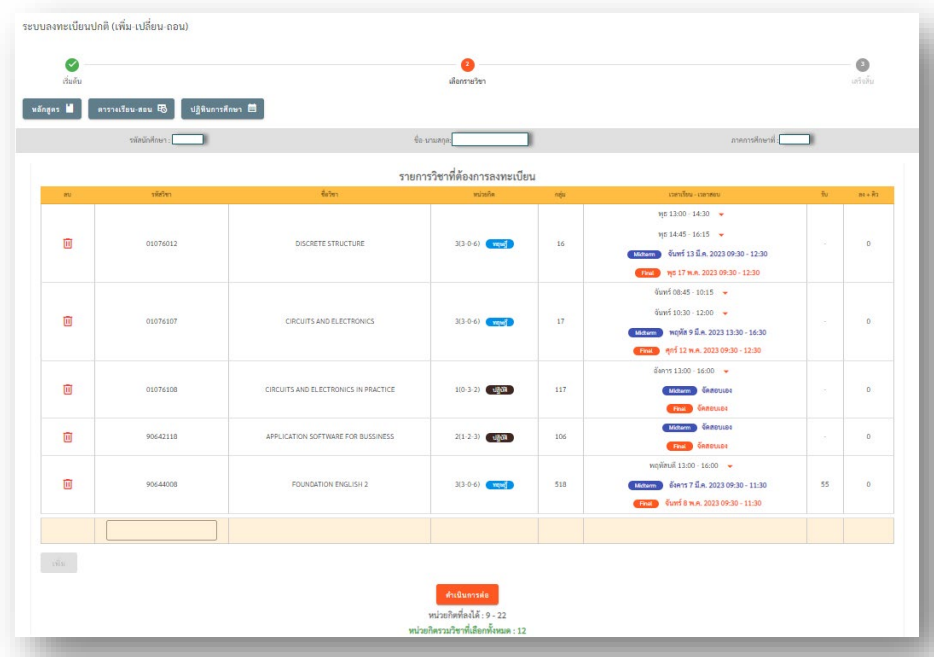

- หากรายวิชานั้นเต็มจำนวนรับแล้วจะไม่สามารถลงได้ ซึ่งระบบจะนำไปต่อคิวให้ เมื่อถึง คิว ระบบจะสงอีเมลแจงขอมูลระยะเวลาในการกดรับสิทธิ์ของรายวิชาดังกลาว ไปยัง อีเมลสถาบันของผู้ได้รับสิทธิ์ (รหัสนักศึกษา@kmitl.ac.th) หากไม่ลงทะเบียนวิชาที่ได้รับ สิทธิ์ในระยะเวลาที่กําหนดจะถือวาสละสิทธิ์
- หากรายวิชานั้นมีขอกําหนดที่นักศึกษาไมอยูในเกณฑที่คณะ/วิทยาลัยตั้งไว จะไมสามารถ

้ ลงรายวิชานั้นได้ เช่น มีการจำกัดไว้เฉพาะรหัสนักศึกษาที่กำหนด หรือรายวิชานั้นต้อง ผานรายวิชาบังคับมากอน (Prerequisite) หากมีขอกําหนดที่ทําใหไมสามารถลงได ระบบจะแจงเตือนในกรอบสีแดง

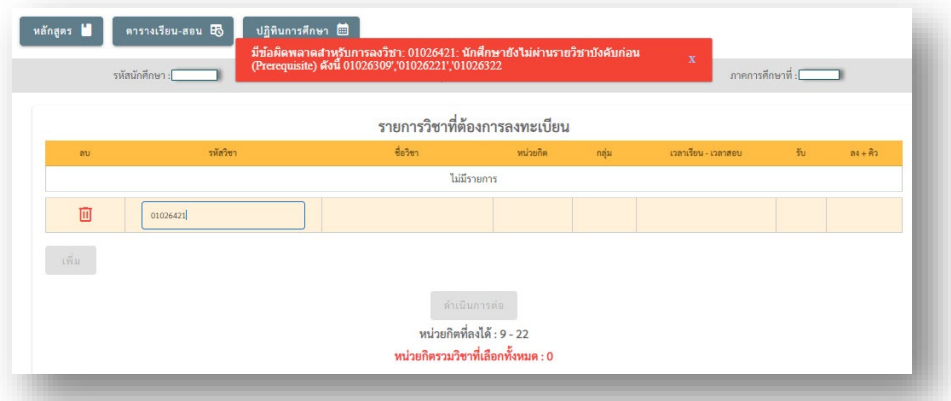

ตัวอย่างการแจ้งเตือนเนื่องจากยังไม่ผ่านวิชาบังคับก่อน จึงไม่สามารถลงทะเบียนวิชาดังกล่าวได้ ปิดที่ สัญลักษณ์กากบาทในกรอบสีแดงเมื่ออ่านแจ้งเตือนเรียบร้อยแล้ว

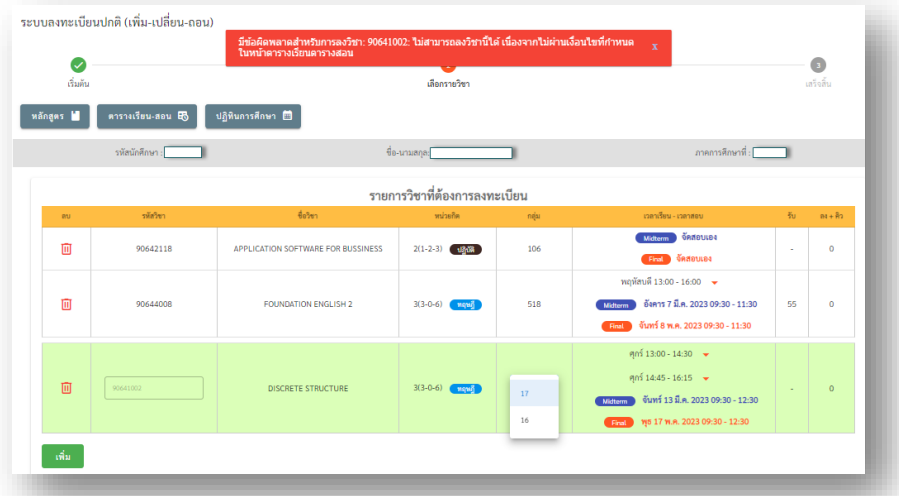

ตัวอยางการแจงเตือนเนื่องจากไมผานเงื่อนไขที่กําหนดในหนาตารางเรียน จึงไมสามารถลงทะเบียน วิชาดังกล่าวได้ ซึ่งนักศึกษาสามารถตรวจสอบเงื่อนไขของรายวิชาได้จากหน้าตารางเรียน โดยกดที่ปุ่ม "ตารางเรียน-สอบ" แล้วค้นหาจากรหัสวิชาได้ การตั้งค่าเงื่อนไขของแต่ละรายวิชาจะถูกกำหนดโดย ส่วนงานวิชาการคณะ/วิทยาลัย (เจ้าหน้าที่ประจำคณะ/วิทยาลัย) หากต้องการสอบถามข้อมูลเพิ่มเติม นักศึกษาสามารถติดต่อได้ที่คณะ/วิทยาลัย ดังกล่าว

• เมื่อครบตามรายวิชาที่ตองการแลวกดปุม "ดําเนินการตอ"และกดที่ปุม "ยืนยัน"เพื่อ ยืนยันการลงทะเบียน

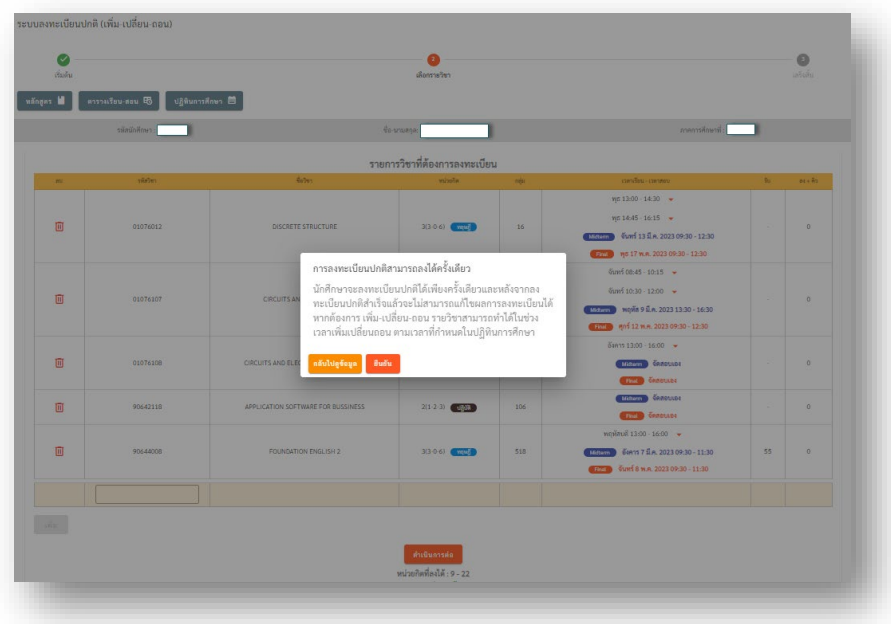

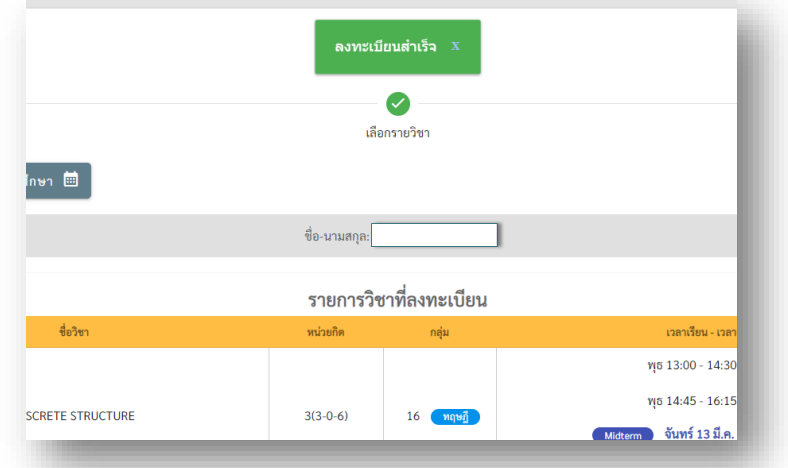

# 3.2การเปลี่ยนรายวิชา

• กดที่ปุม "เปลี่ยน" สีเหลือง

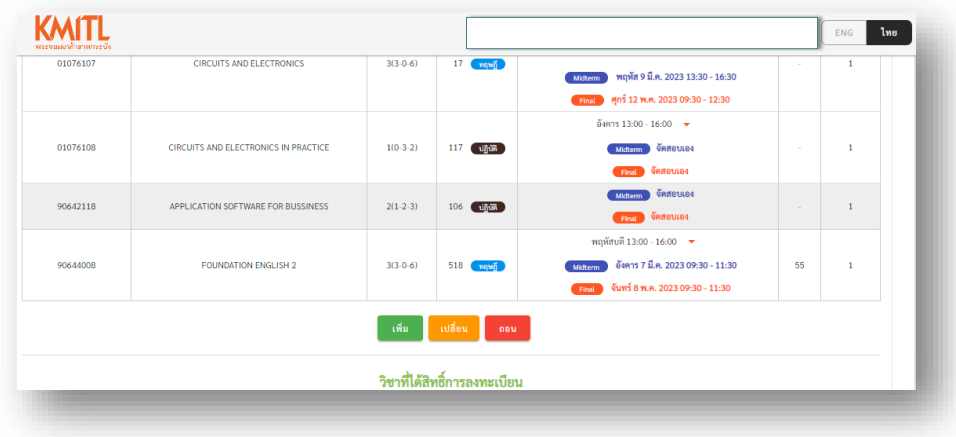

• เลือกรายวิชาที่ตองการเปลี่ยนออก จากที่เคยลงทะเบียนไว

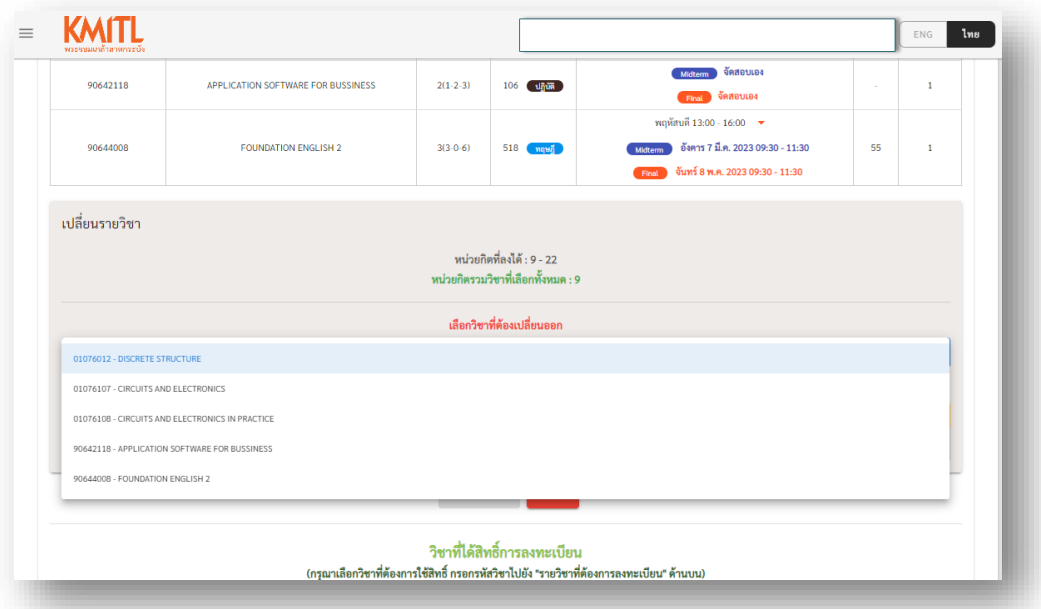

• กรอกรหัสวิชาที่ตองการเปลี่ยน เขามาแทนที่วิชาที่เลือก

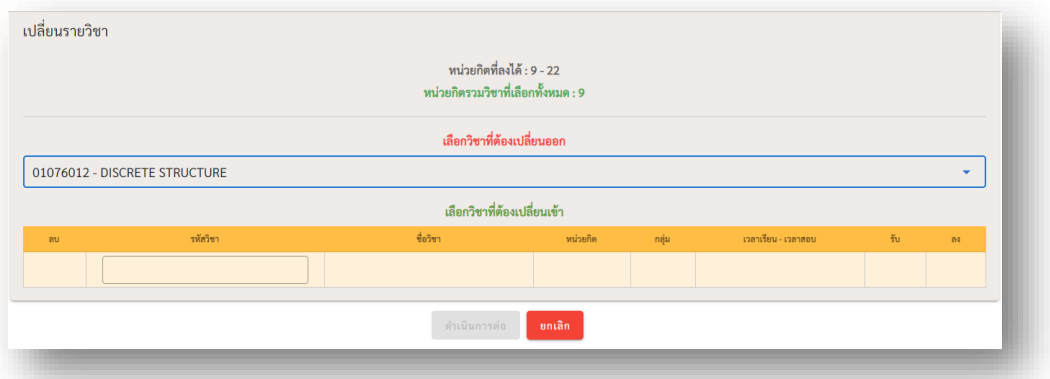

 $\bullet$  กดปุ่ม "ดำเนินการต่อ" เพื่อเปลี่ยนวิชาที่เลือกด้านบน เป็นวิชาที่ต้องการลงแทน ด้านล่าง

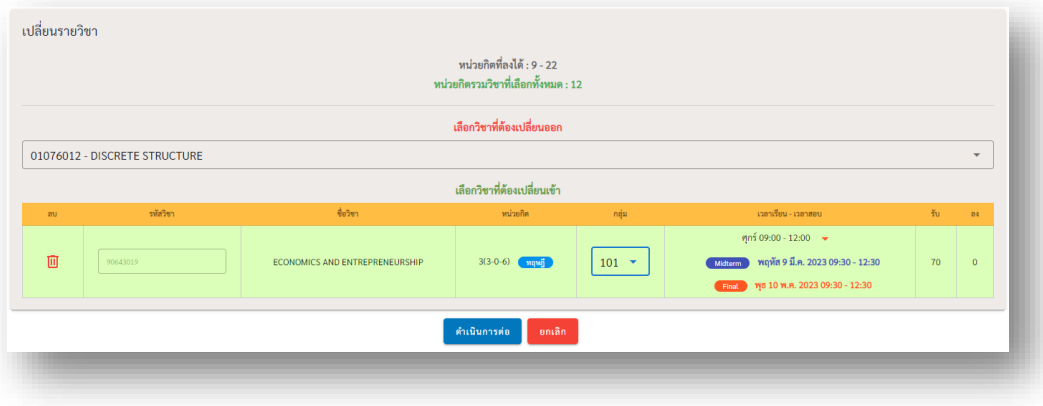

• กด "ยืนยัน"

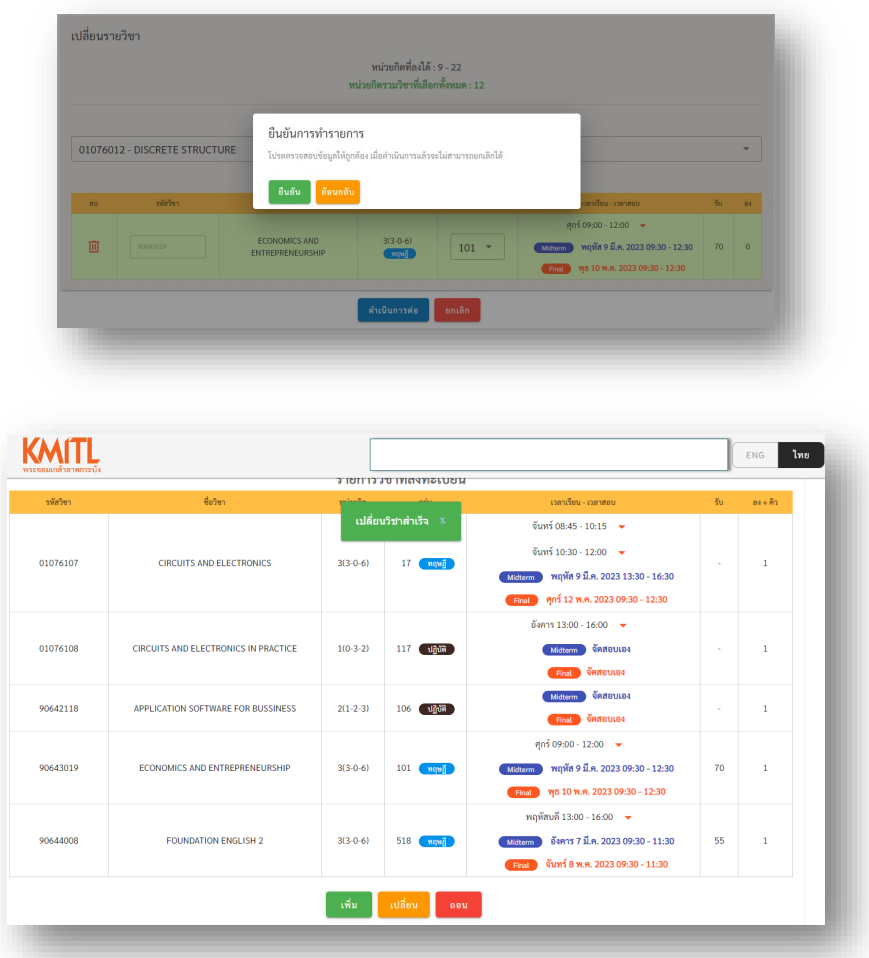

## 3.3การถอนรายวิชา

• กดที่ปุม "ถอน" สีแดง

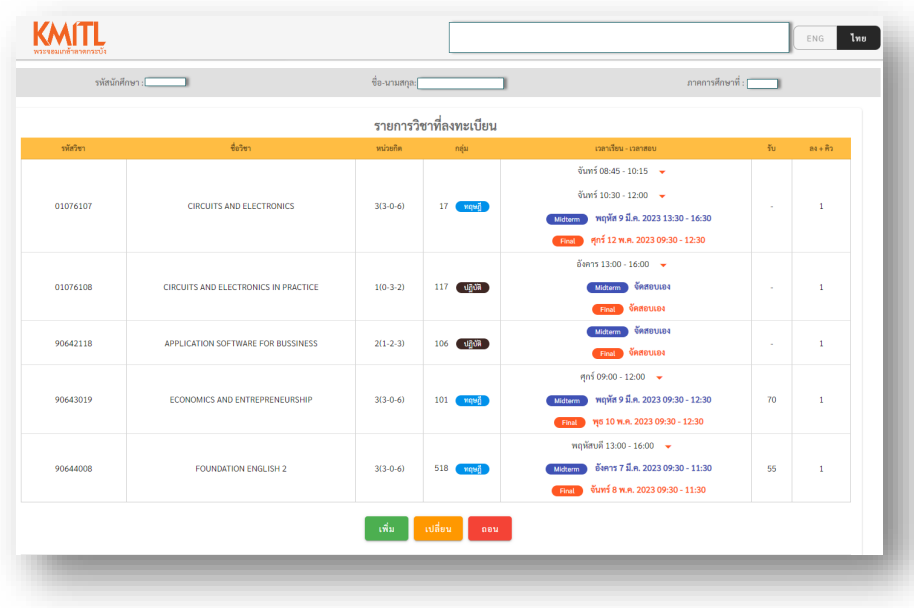

• เลือกรายวิชาที่ตองการถอนออก จากที่เคยลงทะเบียนไว

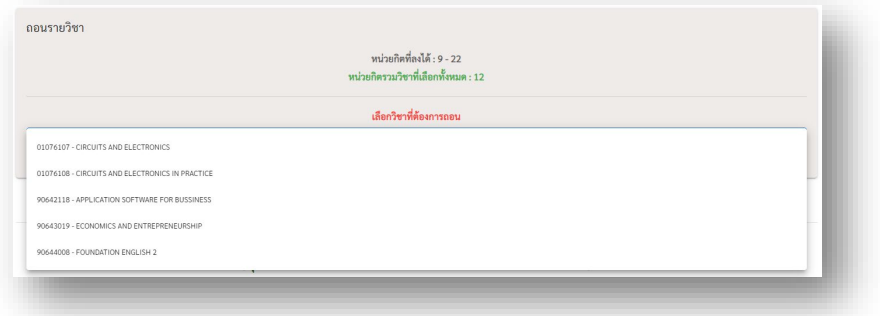

 $\bullet$  กดปุ่ม "ดำเนินการต่อ" เพื่อถอนวิชาที่เลือก

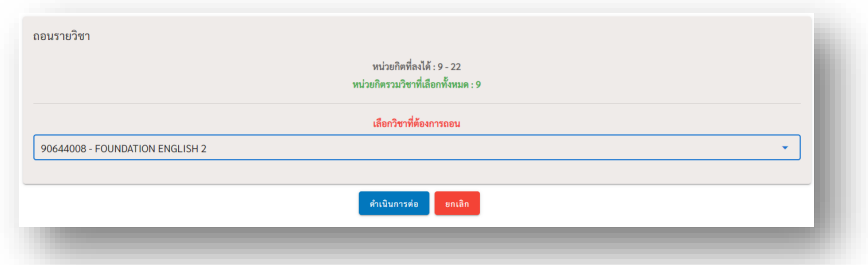

• กด "ยืนยัน"

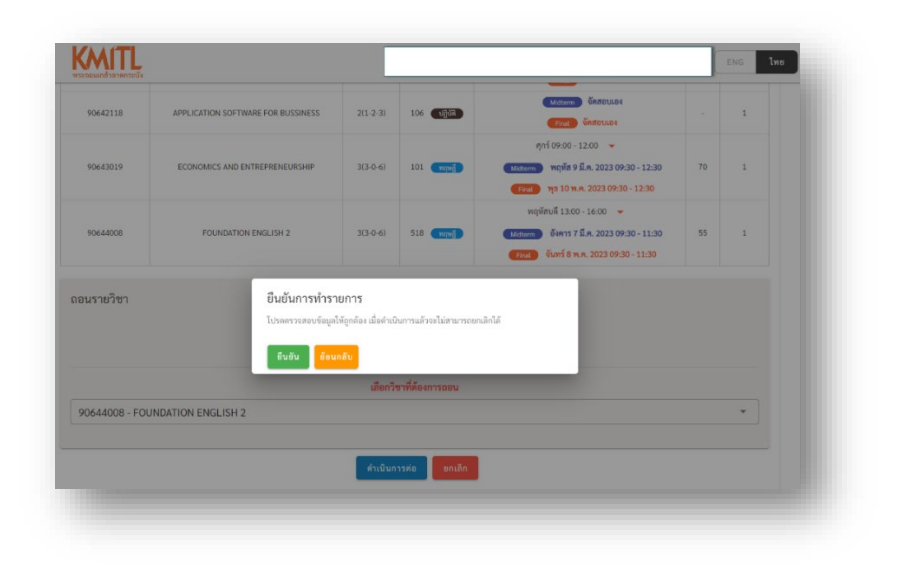

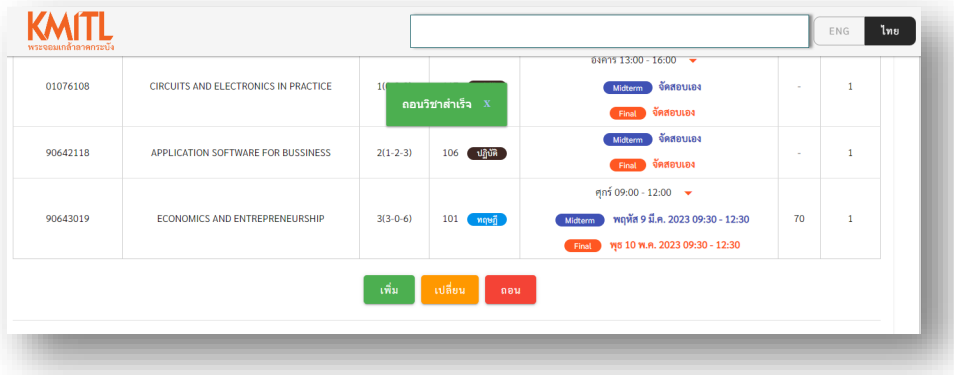

3.4แสดงรายการของวิชาที่อยูในแถวคอย (คิว)

- วิชาที่ลงเพิ่มแลวจํานวนรับเต็ม ระบบจะนําไปเขาแถวคอยใหอัตโนมัติ รายวิชา ดังกลาวจะเขามาอยูในรายการวิชาที่อยูในแถวคอย (ตารางสีฟา)
- รายการวิชาที่อยูในแถวคอย (ตารางสีฟา) นักศึกษาสามารถกด "ยกเลิกคิว" ได เมื่อไมตองการตอแถวคอย
- วิชาที่อยูในแถวคอย เมื่อมีที่วางเกิดขึ้น (เชน มีคนถอนวิชาดังกลาวหรือมีคนไมรับ สิทธิ์ในระยะเวลาที่กําหนด) ระบบจะเรียกคิวลําดับตอไป
- หากถึงคิวที่นักศึกษาไดรับสิทธิ์รายวิชาที่อยูในรายการแถวคอยแลว จะมีอีเมล ี แจ้งเตือนให้นักศึกษาที่ได้สิทธิ์ลงทะเบียน ไปยังอีเมลสถาบันของนักศึกษา (<u>[รหัส](mailto:%E0%B8%A3%E0%B8%AB%E0%B8%B1%E0%B8%AA%E0%B8%99%E0%B8%B1%E0%B8%81%E0%B8%A8%E0%B8%B6%E0%B8%81%E0%B8%A9%E0%B8%B2@kmitl.ac.th)</u> นักศึกษา[@kmitl.ac.th\)](mailto:%E0%B8%A3%E0%B8%AB%E0%B8%B1%E0%B8%AA%E0%B8%99%E0%B8%B1%E0%B8%81%E0%B8%A8%E0%B8%B6%E0%B8%81%E0%B8%A9%E0%B8%B2@kmitl.ac.th) โดยมีรายละเอียดของวิชาที่ไดรับสิทธิ์รวมถึงระยะเวลา ให้เข้าระบบไปลงทะเบียนรับสิทธิ์วิชาดังกล่าว \*\*ต้องกดลงทะเบียนรายวิชา ดังกลาวภายในระยะเวลาที่กําหนด หากพนระยะเวลาจะถือวาสละสิทธิ์\*\*
- เมื่อไดรับอีเมลแจงการไดรับสิทธิ์รายวิชา วิชาที่ไดสิทธิ์จะยายขึ้นไปอยูในตารางสี เขียว "วิชาที่ไดสิทธิ์การลงทะเบียน"

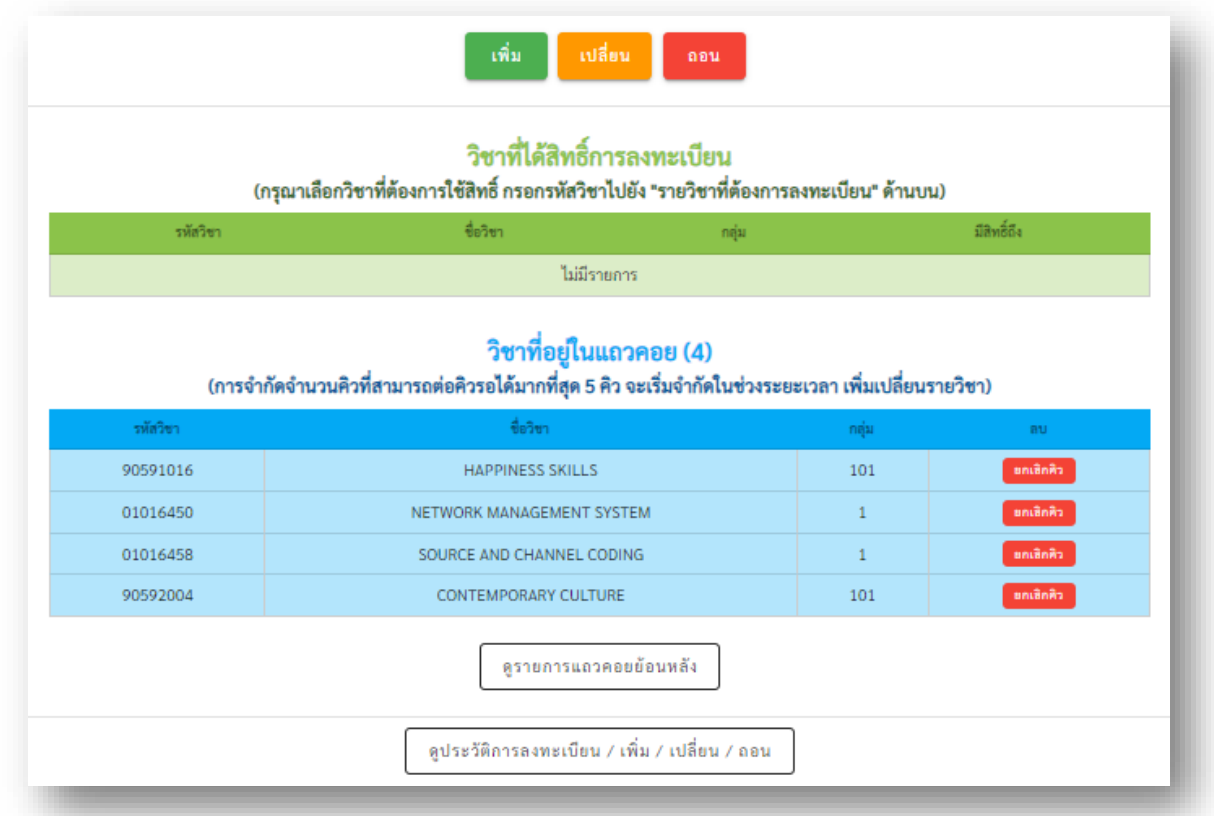

 $\bullet$  นักศึกษากดปุ่ม "เพิ่ม" สีเขียว เพื่อเพิ่มรายวิชา จากนั้นกรอกรหัสวิชาที่ได้สิทธิ์ เพื่อลงทะเบียน ตามขั้นตอนที่ 3.1 ของการเพิ่มรายวิชา จนจบขั้นตอน

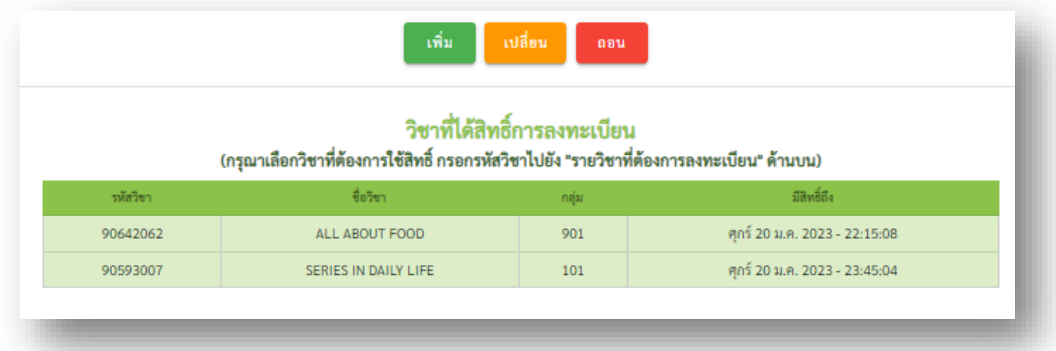

## 3.5 การแสดงรายการแถวคอยย้อนหลัง

 $\bullet$  กดที่ปุ่ม "ดูรายการแถวคอยย้อนหลัง"

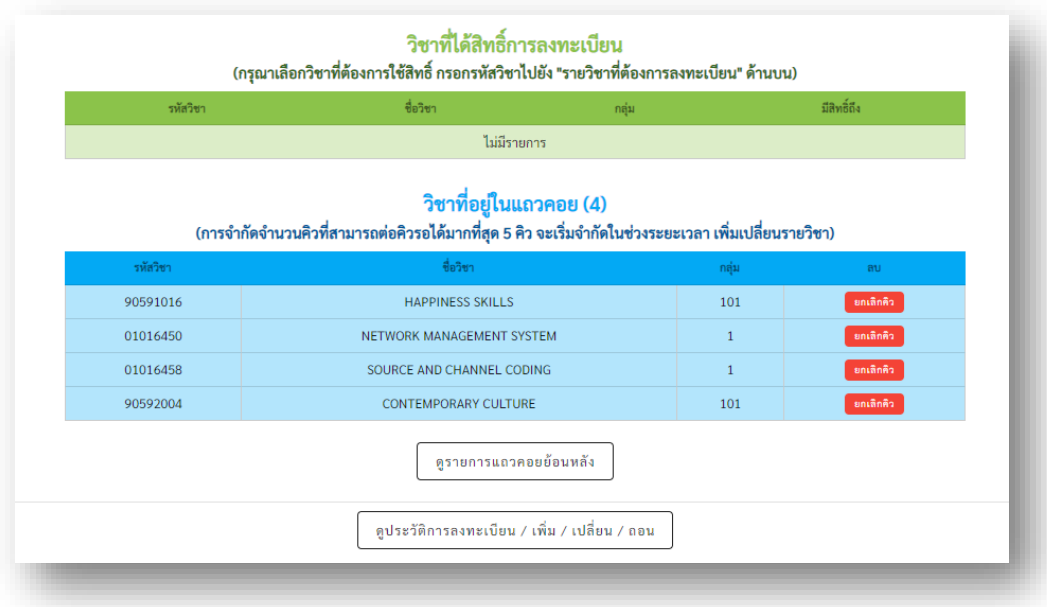

• จะปรากฏตารางแสดงรายการแถวคอยย้อนหลัง

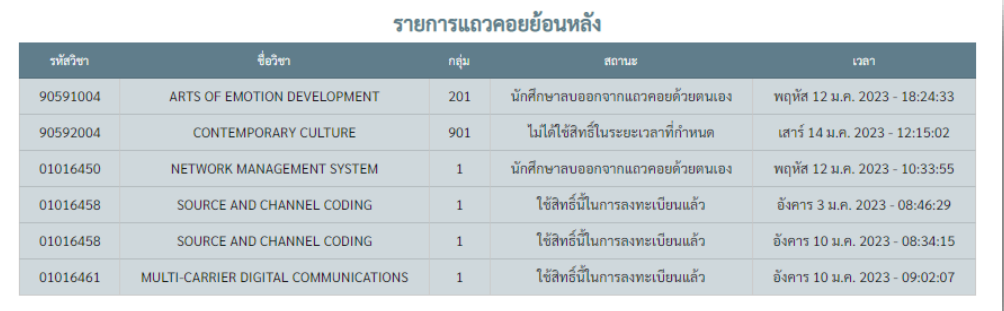

3.6การแสดงประวัติการลงทะเบียน / เพิ่ม / เปลี่ยน / ถอน

 $\bullet$  กดที่ปุ่ม "ดูประวัติการลงทะเบียน / เพิ่ม / เปลี่ยน / ถอน"

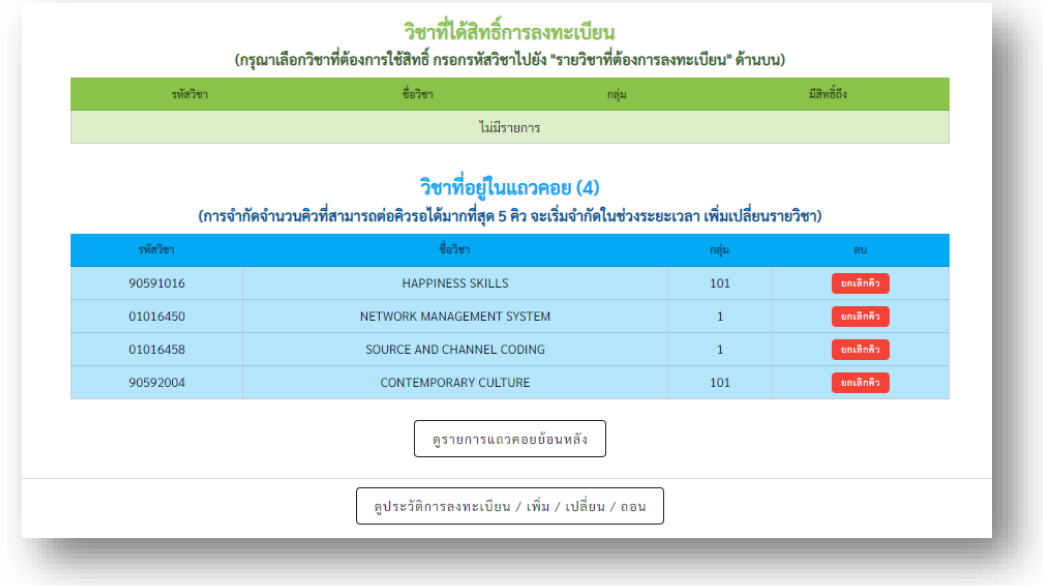

• จะปรากฎตารางแสดงประวัติการลงทะเบียน / เพิ่ม / เปลี่ยน / ถอน

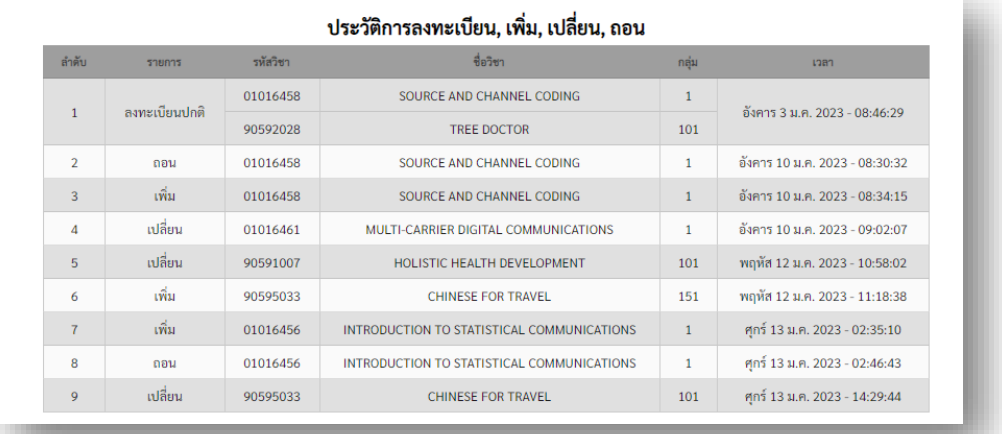